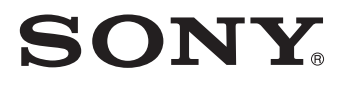

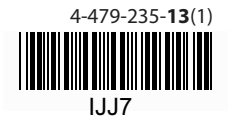

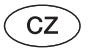

### Přenosný bezdrátový server

## **Průvodce rychlým používáním**

Řada WG-C20

**Pro smartphony/tablety**

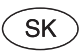

Prenosný bezdrôtový server

**Prehľad pre rýchle uvedenie do prevádzky**

Séria WG-C20

**Pre smartfóny/tablety**

© 2014 Sony Corporation

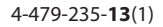

# **SONY**

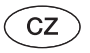

Přenosný bezdrátový server

# **Průvodce rychlým používáním**

Řada WG-C20

**Pro smartphony/tablety**

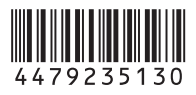

© 2014 Sony Corporation Vytištěno v České republice

Tento Průvodce rychlým používáním je navržen pro usnadnění nastavení, abyste mohli rychle začít využívat výhod tohoto zařízení.

Přečtěte si tohoto Průvodce rychlým používáním, jestliže budete tento přístroj používat ve spojení se smartphonem nebo tabletem.

Při použití tohoto přístroje s počítačem si z následující webové stránky stáhněte "Průvodce rychlým používáním pro uživatele počítačů". http://www.sony.net/c20/

# **O stránkách zákaznické podpory**

Na stránkách zákaznické podpory najdete informace o produktech, u kterých byla potvrzena správná funkce ve spojení s tímto přístrojem. Nemůžeme však zaručit, že přístroj bude s položkami uvedenými na stránkách zákaznické podpory plně funkční. http://www.sony.net/c20/

# **Výrazy používané v této příručce**

V tomto dokumentu používáme následující výrazy. WG-C20 → "Tento přístroj" Smartphone/tablet - "Zařízení" Aplikace pro správu souborů (Správce souborů) → "Aplikace"

# **Příklady použití**

## 1 **Wi-Fi úložiště**

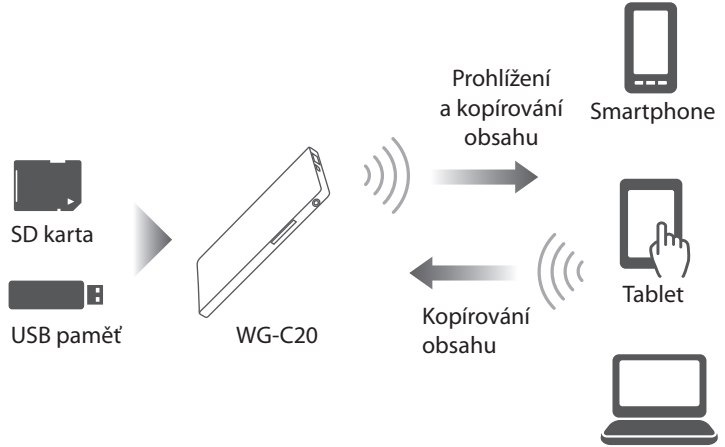

PC

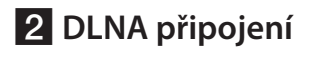

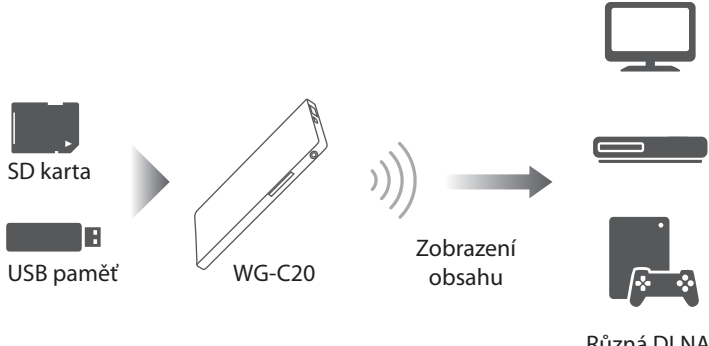

Různá DLNA klientská zařízení

## 3 **Nabíječka baterií**

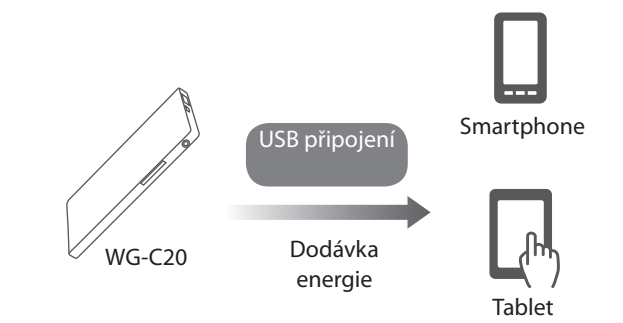

\* Podrobné informace najdete v Průvodci nápovědou.

# **O Průvodci nápovědou**

Průvodce nápovědou můžete zobrazit v aplikaci nebo ve webovém prohlížeči.

Pro stažení Průvodce nápovědou v aplikaci nebo pro zobrazení Průvodce nápovědou v prohlížeči je vyžadováno připojení k internetu. Pokud je vaše zařízení připojeno k tomuto přístroji, přečtěte si část "Připojení k internetu" na zadní straně.

### **V aplikaci**

Stáhněte si Průvodce nápovědou nejprve do vašeho zařízení. V zařízení se systémem Android klepněte na \* a pak klepněte na [Help] (Nápověda).

V zařízení se systémem iOS klepněte na **Pro** pro zobrazení obrazovky nastavení a pak klepněte na [Help] (Nápověda).

\* Ikona [ ] se na obrazovkách některých Android zařízení nezobrazí. Pokud se ikona [ ] na vaší obrazovce nezobrazí, stiskněte tlačítko hlavní nabídky umístěné mimo obrazovku.

### **Ve webovém prohlížeči**

Otevřete v prohlížeči webovou stránku (http://rd1.sony.net/help/pws/c20/gb/).

# **Popis částí**

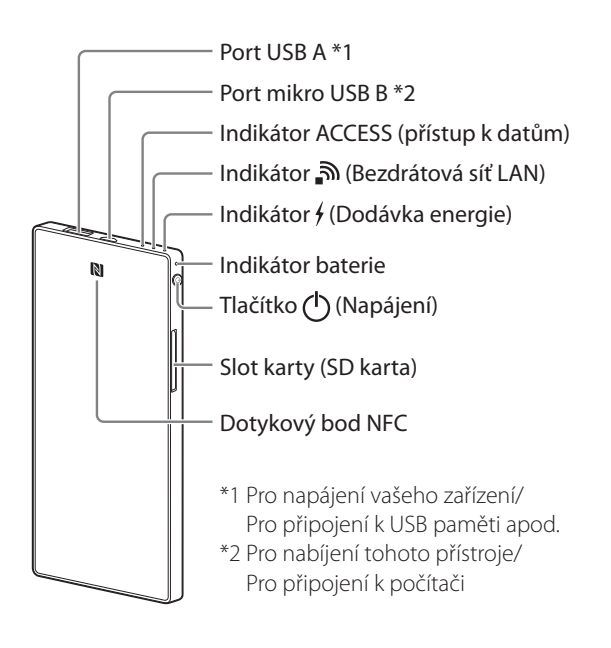

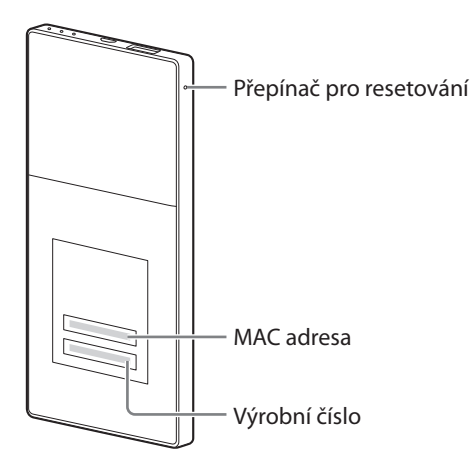

## **Indikátor tohoto přístroje**

#### **Indikátor baterie**

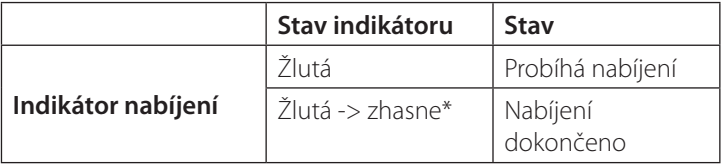

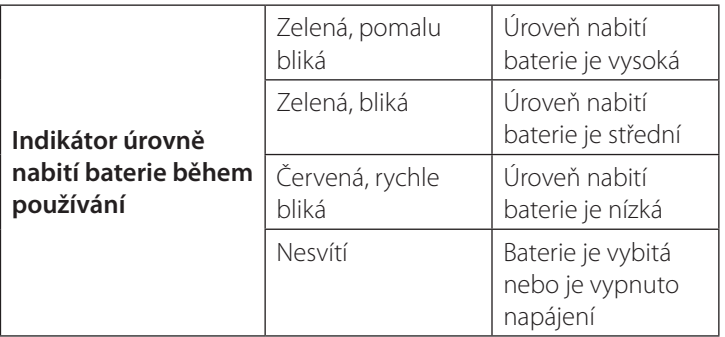

\* Některé porty USB nepodporují nabíjení baterie, přestože ve skutečnosti dodávají energii. V takovém případě, i tehdy, když je nabíjení dokončeno, indikátor baterie nezhasne.

#### **Indikátor bezdrátové sítě LAN**

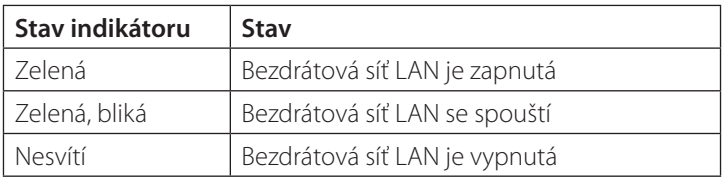

**•** Když je tento přístroj v režimu dodávky energie, indikátor nesvítí.

#### **Indikátor dodávky energie**

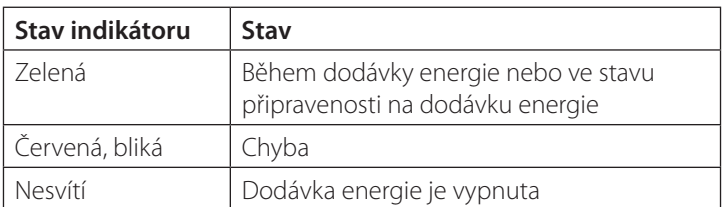

**•** Když je k portu mikro USB B připojeno nějaké zařízení, jako například počítač, není dodávka energie a datový přístup z portu USB A k dispozici. V takovém případě indikátor dodávky energie nesvítí.

#### **Indikátor ACCESS (přístup k datům)**

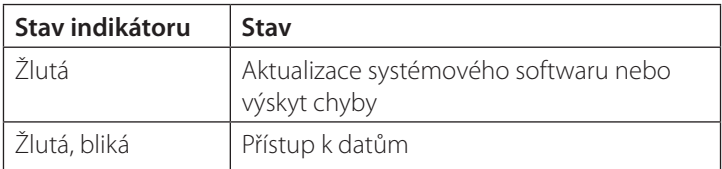

## **Krok 1: Připojení SD karty nebo USB zařízení k tomuto přístroji**

Vložte SD kartu do slotu pro kartu v tomto přístroji nebo připojte USB zařízení k portu USB A v tomto přístroji.

#### **Poznámky**

**•** Odebrání SD karty nebo USB zařízení z tohoto přístroje během přístupu k tomuto zařízení může způsobit poškození důležitých dat. Před odebráním se ujistěte, že nebliká indikátor přístupu k datům.

## **Krok 2: Nabíjení přístroje**

Tento přístroj je vybaven vestavěným dobíjecím akumulátorem. Před použitím přístroj nabijte.

Nabijte tento přístroj pomocí počítače nebo pomocí síťového USB adaptéru (prodávaný samostatně).

#### **Nabíjení pomocí počítače**

Připojte přístroj k počítači pomocí USB kabelu (dodávané příslušenství).

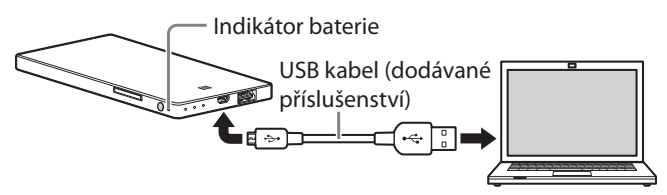

#### **Nabíjení pomocí síťového USB adaptéru (prodávaný samostatně)**

Tento přístroj můžete nabíjet připojením USB kabelu (dodávané příslušenství) k tomuto přístroji a síťovému USB adaptéru (prodávaný samostatně); pak připojte síťový USB adaptér do síťové zásuvky (zásuvka na stěně).

Podívejte se na stránky podpory

(http://www.sony.net/c20/), kde najdete informace o síťových USB adaptérech, u kterých byla potvrzena správná funkce ve spojení s tímto přístrojem.

Po dokončení nabíjení indikátor baterie zhasne\*. Jakmile je nabíjení dokončeno, odpojte USB kabel.

\* Některé porty USB nepodporují nabíjení baterie, přestože ve skutečnosti dodávají energii. V takovém případě, i tehdy, když je nabíjení dokončeno, indikátor baterie nezhasne\*. Viz následující tabulka, která uvádí odhadované doby nabíjení.

#### **Přibližná doba nabíjení**

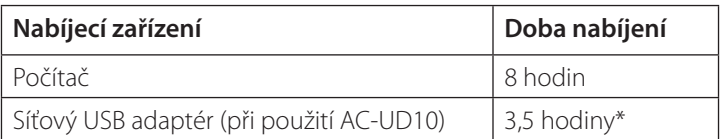

\* Přibližná doba nabíjení se liší v závislosti na použitém síťovém USB adaptéru (prodávaný samostatně).

## **Krok 3: Zapnutí napájení**

### **Stiskněte tlačítko (Napájení) a minimálně 3 sekundy jej podržte.**

Napájení přístroje se zapne a pak se rozsvítí indikátor baterie. Během spouštění bezdrátové sítě LAN bude blikat indikátor bezdrátové sítě LAN. Po dokončení spouštění zůstane tento indikátor svítit.

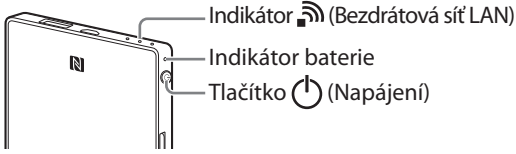

### **Poznámky**

- **•** Pokud je úroveň nabití baterie nízká, bude indikátor úrovně nabití baterie blikat (červená). Nabijte přístroj.
- **•** Po zapnutí napájení může několik minut trvat, než se přístroj spustí. Nejedná se o závadu.
- **•** Pro nabíjení tohoto přístroje z vašeho počítače, když je napájení přístroje zapnuté, připojte počítač k síťovému adaptéru a pak připojte tento přístroj k vašemu počítači.

### **Vypnutí přístroje**

Stiskněte tlačítko  $\bigcup$  (Napájení) a minimálně 3 sekundy jej podržte. Napájení tohoto přístroje se vypne a pak zhasne indikátor bezdrátové sítě LAN a indikátor baterie.

### **Poznámky**

**•** Nevypínejte napájení tohoto přístroje během přenosu dat.

## **Krok 4 (a): Instalace a spuštění aplikace (když používáte funkci NFC)**

Zjistěte v návodu k obsluze vašeho zařízení, zda toto zařízení podporuje funkci NFC\*.

Pokud vaše zařízení nemá zapnutu funkci NFC, přečtěte si část "**Krok 4 (b): Instalace a spuštění aplikace (když nepoužíváte funkci NFC).**"

\* NFC je technologie pro bezdrátovou komunikaci krátkého dosahu mezi různými zařízeními, jako například mobilními telefony a IC štítky (IC tags).

#### **Instalace aplikace**

Zajistěte, aby byla funkce NFC v nastavení vašeho zařízení zapnuta (ON).

Dotkněte se zařízením s aktivovanou funkcí NFC dotykového místa NFC na tomto přístroji.

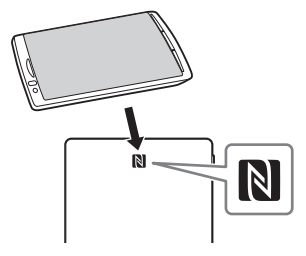

Zařízení automaticky otevře stránku aplikace ve službě Google Play.

Pokud nelze fotoaparát a toto zařízení pomocí funkce NFC připojit, postupujte následovně.

- Přesuňte vaše zařízení pomalu nad oblast značky N na tomto přístroji.
- Pokud je zařízení v pouzdře, vyjměte jej.

#### **Poznámky**

**•** NFC je k dispozici, když svítí indikátor bezdrátové sítě LAN.

### **Spuštění aplikace a připojení k bezdrátové síti LAN**

Dotkněte se vaším zařízením znovu značky N na tomto přístroji. Když se zobrazí domovská obrazovka aplikace, je připojení dokončeno.

Při prvním použití může počáteční nastavení tohoto přístroje několik minut trvat.

## **Důležité!**

Při spouštění aplikace se na obrazovce vašeho zařízení zobrazí zpráva vyzývající k nastavení zabezpečení.

**Je velmi důležité, abyste před použitím zařízení bezdrátové sítě LAN nastavili zabezpečení. Pokud zabezpečení nenastavíte, mohou se k tomuto přístroji připojit jiná kompatibilní zařízení v přenosovém dosahu. Postup nastavení zabezpečení najdete v Průvodci nápovědou.**

## **Krok 4 (b): Instalace a spuštění aplikace (když nepoužíváte funkci NFC)**

Když funkci NFC nepoužíváte, postupujte následovně.

## **Instalace aplikace**

Abyste mohli ovládat tento přístroj, nainstalujte do vašeho zařízení speciální aplikaci.

Viz stránky zákaznické podpory (http://www.sony.net/c20/), kde najdete informace o kompatibilních operačních systémech a seznam zařízení, u kterých byla potvrzena správná funkce ve spojení s tímto přístrojem.

Vyhledejte ve službě Google Play nebo v obchodě App Store aplikaci File Manager (Správce souborů) a nainstalujte ji.

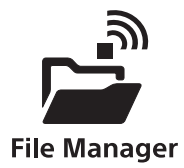

#### **Poznámky**

**•** Aplikace File Manager (Správce souborů) je bezplatná. Při stahování vám však může být v závislosti na poskytovateli komunikačních služeb účtován komunikační poplatek.

Po instalaci přejděte na "Připojení pomocí bezdrátové sítě LAN", aniž byste tuto aplikaci spustili.

# **Připojení pomocí bezdrátové sítě LAN**

Připojte tento přístroj k vašemu zařízení pomocí bezdrátové sítě LAN.

Proveďte toto nastavení po instalaci speciální aplikace.

#### **Poznámky**

**•** Při vytváření tohoto připojení se ukončí připojení vašeho zařízení k internetu.

## **1 Zapněte napájení tohoto přístroje.**

### **2 V nabídce Settings (Nastavení) ve vašem zařízení zapněte Wi-Fi a otevřete obrazovku Wi-Fi sítí.**

#### **Android iOS**

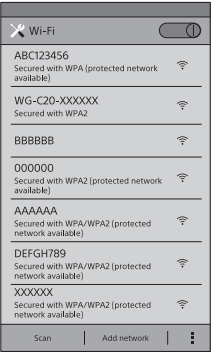

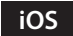

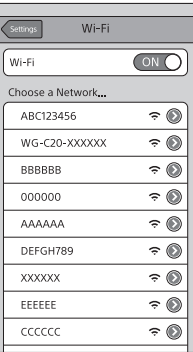

## **3 Klepněte v seznamu Wi-Fi sítí pro připojení na SSID [WG-C20-XXXXXX]\* tohoto přístroje.**

\* "xxxxxx" je posledních 6 číslic MAC adresy. MAC adresa je uvedena na zadní straně tohoto přístroje.

# **4 Potvrďte připojení.**

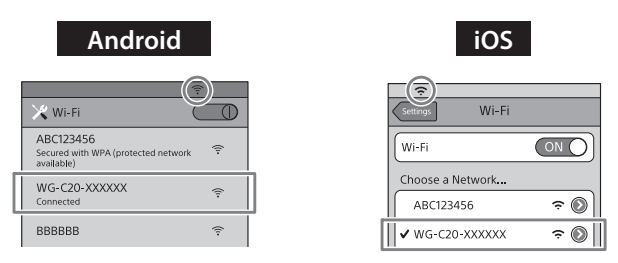

#### **Android** :

Připojení je dokončeno, když se pod vybraným SSID zobrazí [Connected] (Připojeno) a když se v horní části obrazovky zobrazí $\widehat{\mathcal{F}}$ .

### **iOS** :

Připojení je dokončeno, když se nalevo od vybraného SSID zobrazí zatržítko a když se v horní části obrazovky zobrazí

Tento přístroj je nyní připojen k vašemu zařízení pomocí bezdrátové sítě LAN.

# **Spuštění aplikace**

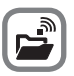

Klepnutím na ikonu ve vašem zařízení spusťte aplikaci.

Při prvním použití může počáteční nastavení tohoto přístroje několik minut trvat.

## **Důležité!**

Při spouštění aplikace se na obrazovce vašeho zařízení zobrazí zpráva vyzývající k nastavení zabezpečení.

**Je velmi důležité, abyste před použitím zařízení bezdrátové sítě LAN nastavili zabezpečení. Pokud zabezpečení nenastavíte, mohou se k tomuto přístroji připojit jiná kompatibilní zařízení v přenosovém dosahu. Postup nastavení zabezpečení najdete v Průvodci nápovědou.**

## **Domovská obrazovka aplikace**

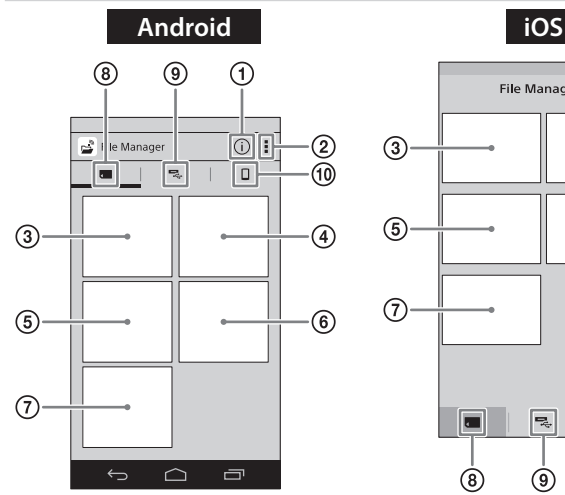

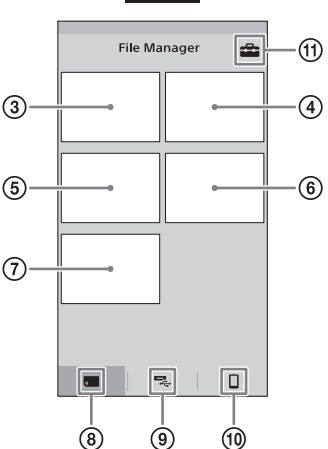

- **Informace o PWS (tento přístroj)**
- **Jiné nabídky**
- **Prohlížení obrázků**
- **(4)** Sledování videa<br>**(5)** Poslech hudby
- **Poslech hudby**
- **Zobrazení dokumentu**
- **Vyhledávání ze složek**
- **SD karta**

Data na SD kartě vložené do tohoto přístroje.

 **USB zařízení** Data v USB zařízení připojeném k tomuto přístroji. **Místní úložiště**

Data ve vašem zařízení.

**Nastavení**

#### **Poznámky**

**•** Zobrazení na obrazovce se může měnit.

# **Připojení k internetu**

## **1 Zajistěte, aby byl přístroj zapnutý.**

#### **Android**

Klepněte na  $\mathbb{I}^*$  a pak klepněte na [Settings] (Nastavení).

#### **iOS**

Klepněte na **P**pro zobrazení obrazovky nastavení.

\* Ikona [ ] se na obrazovkách některých Android zařízení nezobrazí. Pokud se ikona [ ] na vaší obrazovce nezobrazí, stiskněte tlačítko hlavní nabídky umístěné mimo obrazovku.

## **2 Klepněte na [Internet settings] (Nastavení internetu).**

## **3 Nastavte přepínač v pravé horní části obrazovky na ON (Zapnuto).**

Zobrazí se seznam dostupných přístupových bodů routeru bezdrátové sítě LAN.

## **4 Klepněte na SSID přístupového bodu, ke kterému se chcete připojit.**

Klepněte na připojené nebo registrované SSID pro zobrazení informací o příslušné síti.

## **5 Pokud je to nutné, zadejte heslo zařízení, ke kterému se chcete připojit a pak klepněte na [OK].**

Pokud se chcete připojit k routeru zabezpečené bezdrátové sítě LAN, může být vyžadováno zadání hesla. Přístroj se restartuje a připojí k routeru bezdrátové sítě LAN.

### **Poznámky**

- **•** Lze zaregistrovat až 8 SSID pro routery bezdrátové sítě LAN.
- **•** Při domácím použití je vyžadováno připojení k internetu a router bezdrátové sítě LAN.
- **•** Při použití mimo domov zkontrolujte dostupnost bezdrátové sítě LAN pro dané místo prostřednictvím webové stránky poskytovatele služeb veřejné bezdrátové sítě LAN nebo jiného informačního zdroje. Používání takových služeb může vyžadovat samostatnou smlouvu s poskytovatelem služby.
- **•** Připojení ke všem službám veřejné bezdrátové sítě LAN nemůžeme garantovat.
- **•** Bezdrátové sítě LAN si vyměňují informace prostřednictvím rádiových vln, což umožňuje snadný přístup v rámci komunikačního dosahu. V důsledku toho, pokud není nastaveno zabezpečení, existuje nebezpečí, že by mohla třetí strana na stejné síti neoprávněně získat přístup k vašemu přístroji (nabourat se do něj). Nastavení zabezpečení důrazně doporučujeme, ale je to vaše rozhodnutí a vaše zodpovědnost.
- **•** V závislosti na podmínkách používání může vytvoření připojení trvat určitou dobu nebo se nemusí vůbec podařit připojení vytvořit.
- **•** Nelze se připojit k jakémukoli routeru bezdrátové sítě LAN se skrytým SSID.

# **Napájení jiných zařízení**

# **1 Zapněte napájení tohoto přístroje.**

## **2 Připojte dodávaný USB kabel\* k zařízení, které chcete napájet.**

\* Pro připojení k iPhonu, iPadu nebo iPodu touch použijte speciální kabel, který je součástí příslušenství tohoto zařízení.

#### **Před napájením**

Zkontrolujte, zda je baterie přístroje nabita na dostatečnou úroveň.

#### **Dodávka energie**

Energie je k dispozici, když je tento přístroj v režimu bezdrátové sítě LAN nebo v režimu dodávky energie.

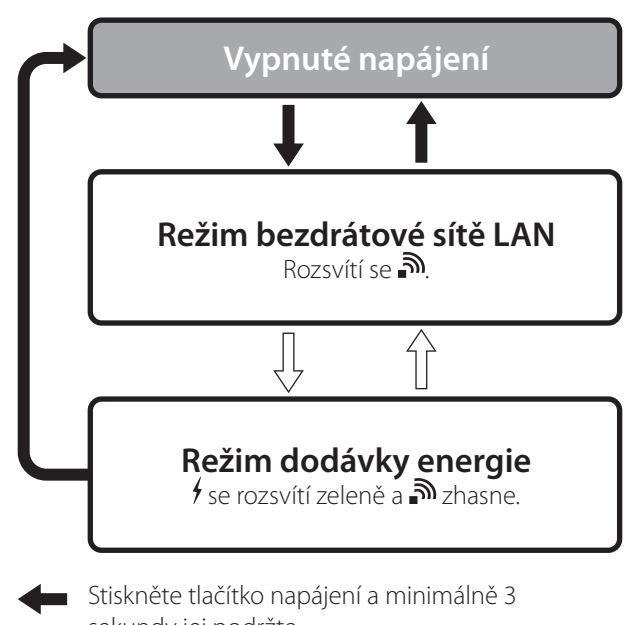

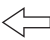

sekundy jej podržte.

Stiskněte tlačítko napájení a podržte 0,5 až 1 sekundu.

- **•** V režimu dodávky energie je k dispozici vysoká dodávka energie pro nabíjení vašeho zařízení a maximálním výstupním proudem 1,5 A.
- **•** Vysoká dodávka energie není k dispozici v režimu bezdrátové sítě LAN.

## **3 Připojte druhý konec USB kabelu k portu USB A na tomto přístroji.**

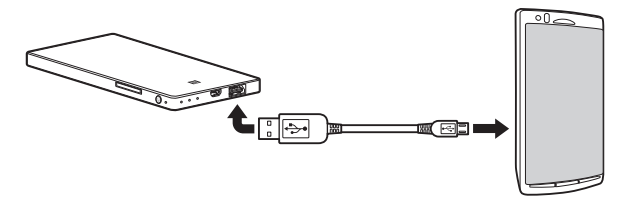

\* Viz Průvodce nápovědou, kde najdete seznam zařízení podporujících dodávku energie. http://www.sony.net/c20/

#### **Poznámky**

**•** Pokud dodávka energie překročí maximální výstupní proud, bezpečnostní funkce ji vypne a indikátor dodávky energie začne blikat (červená).

## **Další funkce**

Viz Průvodce nápovědou, kde najdete informace o přehrávání pomocí zařízení s podporu DLNA.

# **Ochranné známky**

- **•** Apple, iPhone, iPad a iPod touch jsou ochranné známky společnosti Apple Inc. registrované v USA a dalších zemích.
- **•** App Store je servisní značka společnosti Apple Inc.
- **•** Android a Google Play jsou ochranné známky společnosti Google  $Inc$
- **•** Wi-Fi® a Wi-Fi Alliance® jsou registrované značky sdružení Wi-Fi Alliance.
- **•** N Mark je ochranná známka nebo registrovaná ochranná známka společnosti NFC Forum, Inc. v USA a dalších zemích.
- **•** DLNA a DLNA CERTIFIED jsou ochranné známky nebo servisní značky sdružení Digital Living Network Alliance.

Názvy dalších produktů, obchodní názvy, názvy služeb apod. používané v této příručce jsou ochrannými známkami nebo registrovanými ochrannými známkami příslušných společnosti nebo organizací.

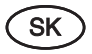

Prenosný bezdrôtový server

# Prehľad pre rýchle uvedenie do prevádzky

Séria WG-C20

**Pre smartfóny/tablety**

© 2013 Sony Corporation

Tento prehľad pre rýchle uvedenie do prevádzky slúži ako jednoduchý pomocník pre nastavenie, aby ste si mohli užívať výhody vášho zariadenia.

Pred používaním tohto zariadenia so smartfónom alebo tabletom si prečítajte tento prehľad pre rýchle uvedenie do prevádzky.

Pri používaní tohto zariadenia s PC si stiahnite súbor "Quick Start Guide for Computer Users" (Prehľad pre rýchle uvedenie do prevádzky pre používateľov PC) z nasledovnej web-stránky.

http://www.sony.net/c20/

# Podporná web-stránka

Na podpornej web-stránke si môžete pozrieť informácie o produktoch overených pre fungovanie s týmto zariadením. Nie je však zaručené, že toto zariadenie bude plne funkčné s produktmi uvedenými na podpornej web-stránke. http://www.sony.net/c20/

# Výrazy v tomto návode

V tomto dokumente sa používajú nasledovné výrazy.  $WG-C20 \rightarrow$  "Toto zariadenie" Smartfón/tablet → "Vaše zariadenie" Aplikácia na správu súborov (File Manager) "Aplikácia"

# Príklady použitia

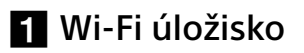

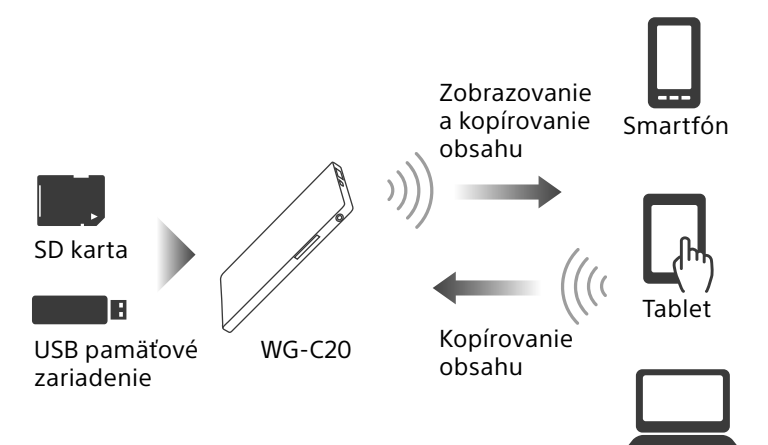

PC

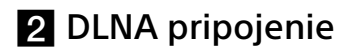

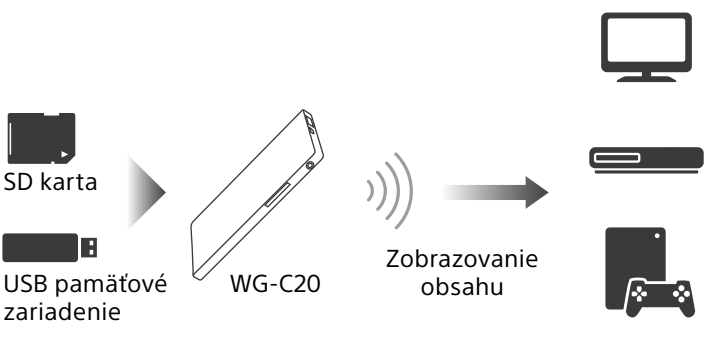

Rôzne DLNA klientske zariadenia

## **8** Nabíjačka batérií

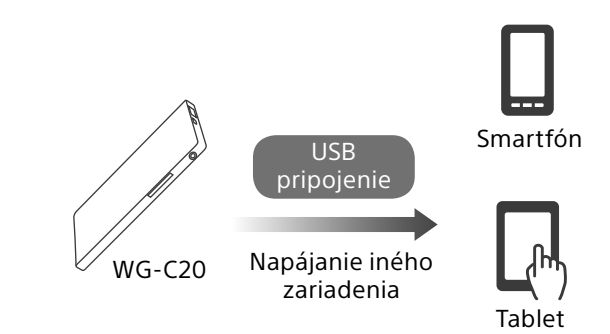

\* Podrobnosti pozri v pomocníkovi (Help Guide).

# Pomocník (Help Guide)

Pomocníka (Help Guide) si môžete zobraziť v aplikácii alebo v internetovom prehliadači.

Pre stiahnutie pomocníka (Help Guide) v aplikácii alebo pre zobrazenie pomocníka (Help Guide) vo vašom prehliadači je nutné pripojenie vášho zariadenia na Internet. Ak je vaše zariadenie pripojené k tomuto zariadeniu, pozri časť "Pripojenie na internet" ďalej v texte.

### V aplikácii

Najskôr stiahnite pomocníka (Help Guide) do vášho zariadenia.

V zariadení s OS Android klepnite na \*\* a potom na [Help] (Pomocník).

V zariadení s iOS klepnutím na **za** zobrazte nastavovacie zobrazenie a potom klepnite na [Help] (Pomocník).

\* Ikona [ ] sa na displeji niektorých zariadení s OS Android nezobrazuje. Ak sa ikona [ $\overline{ }$ ] na displeji nezobrazuje, stlačte tlačidlo pre hlavné Menu umiestnené mimo displeja.

### V internetovom prehliadači

Sprístupnite web-stránku (http://rd1.sony.net/help/pws/ c20/gb/) v prehliadači.

# Popis častí

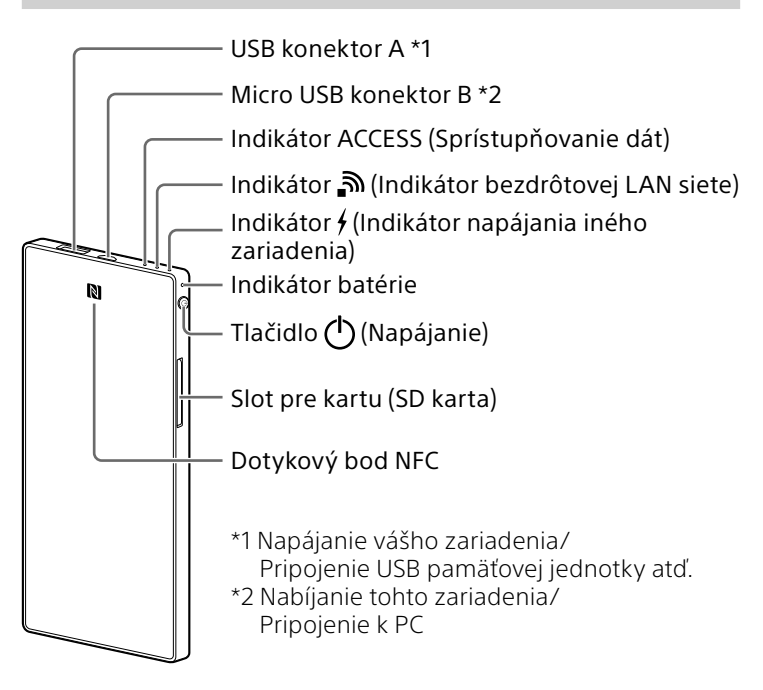

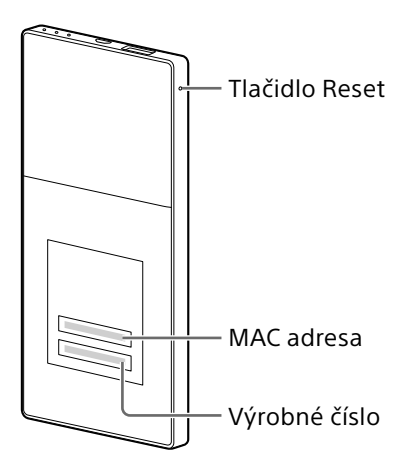

## Svetelné indikátory na tomto zariadení

### **Indikátor batérie**

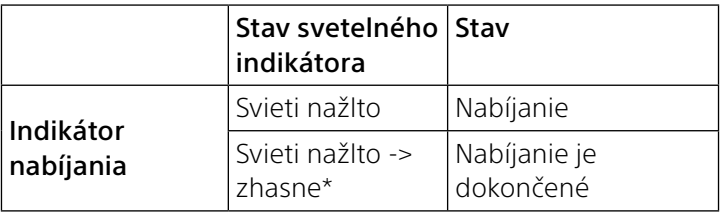

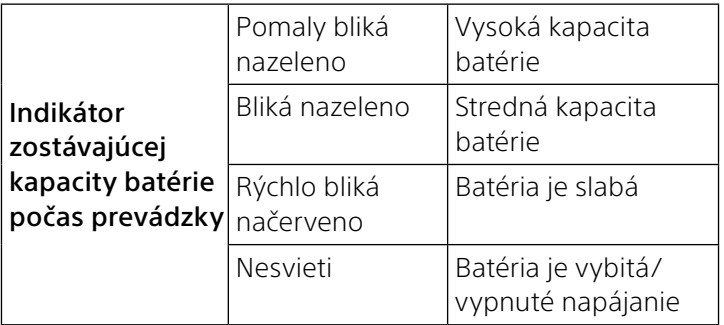

\* Niektoré USB konektory nepodporujú nabíjanie batérie, hoci slúžia na napájanie. V takomto prípade indikátor batérie nezhasne ani po dokončení nabíjania.

#### **Indikátor bezdrôtovej LAN siete**  <u>බ</u>

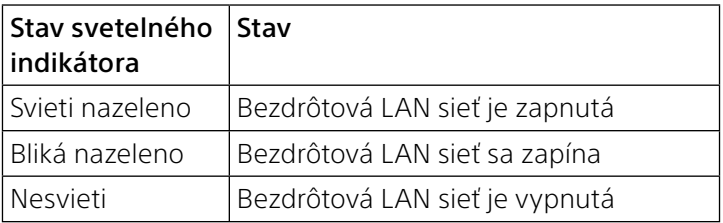

 Ak je toto zariadenie v režime napájania iného zariadenia, indikátor nesvieti.

### **Indikátor napájania iného zariadenia**

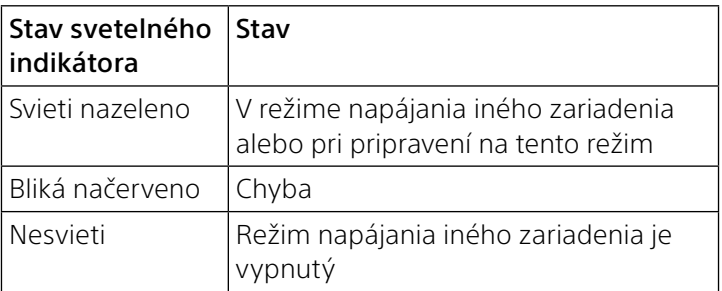

 $\overline{\mathbf{r}}$ 

 Ak je k Micro USB konektoru B pripojené zariadenie ako napr. PC, napájanie iného zariadenia ani prístup k dátam z USB konektora A nie sú dostupné. V takomto prípade indikátor napájania iného zariadenia nesvieti.

### Indikátor ACCESS (Sprístupňovanie dát)

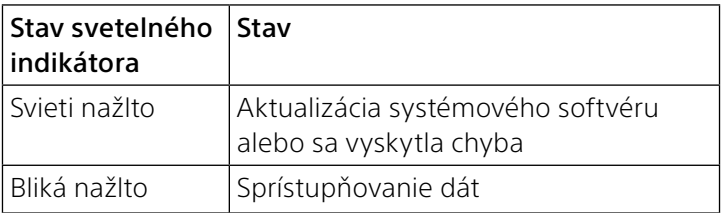

# **Krok 1:** Pripojenie SD karty alebo USB zariadenia k tomuto zariadeniu

Vložte SD kartu do slotu pre kartu na tomto zariadení, alebo pripojte USB zariadenie k USB konektoru A na tomto zariadení.

### Poznámky

 Vybratie SD karty alebo odpojenie USB zariadenia od tohto zariadenia počas ich sprístupňovania môže spôsobiť poškodenie dôležitých dát. Pred vybratím/odpojením sa uistite, že indikátor sprístupňovania dát nebliká.

# **Krok 2:** Nabíjanie tohto zariadenia

Zariadenie používa internú nabíjateľnú batériu. Pred používaním nabite batériu zariadenia.

Zariadenie nabite cez PC alebo pomocou USB AC adaptéra (v predaji zvlášť).

#### Nabíjanie z PC

Pripojte toto zariadenie k PC pomocou USB kábla (dodávaný).

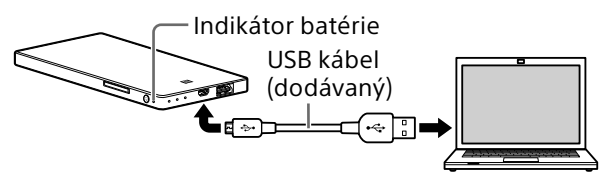

Nabíjanie pomocou USB AC adaptéra (v predaji zvlášť)

Batériu tohto zariadenia môžete nabíjať po pripojení USB kábla (dodávaný) k tomuto zariadeniu a k USB AC adaptéru (v predaji zvlášť) a po následnom pripojení USB AC adaptéra do elektrickej zásuvky.

Pozri podpornú web-stránku (http://www.sony.net/c20/) ohľadom informácií o USB AC adaptéroch overených pre prevádzku s týmto zariadením.

Po dokončení nabíjania indikátor batérie zhasne\*. Po dokončení nabíjania odpojte USB kábel.

\* Niektoré USB konektory nepodporujú nabíjanie batérie, hoci slúžia na napájanie. V takomto prípade indikátor batérie nezhasne ani po dokončení nabíjania\*. Odhadované časy nabíjania pozri v nasledovnej tabuľke.

### Orientačný čas nabíjania

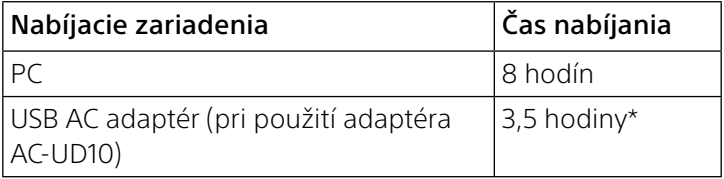

\* Približný čas nabíjania sa líši v závislosti od použitého USB AC adaptéra (v predaji zvlášť).

# **Krok 3:** Zapnutie

### Zatlačte a pridržte tlačidlo () (Napájanie) (minimálne na 3 sekundy).

Toto zariadenie sa zapne a rozsvieti sa indikátor batérie. Počas zapínania bezdrôtovej LAN siete bliká indikátor bezdrôtovej LAN siete. Po zapnutí siete indikátor zostane svietiť.

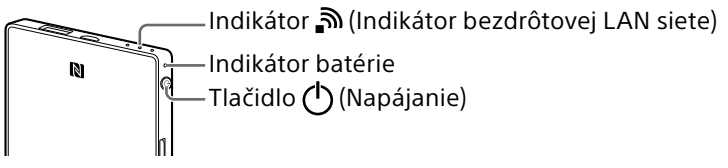

### Poznámky

- Ak je batéria takmer vybitá, indikátor zostávajúcej kapacity batérie bliká (načerveno). Nabite toto zariadenie.
- Aktivovanie tohto zariadenia po jeho zapnutí môže trvať niekoľko minút. Nejde o poruchu.
- Ak chcete nabíjať toto zariadenie z PC, keď je toto zariadenie zapnuté, pripojte PC k AC adaptéru a potom pripojte toto zariadenie k PC.

### Vypnutie tohto zariadenia

Zatlačte a pridržte tlačidlo  $\bigcirc$  (Napájanie) (minimálne na 3 sekundy).

Toto zariadenie sa vypne, potom zhasne indikátor bezdrôtovej LAN siete a indikátor batérie.

### Poznámky

Počas prenosu dát nevypínajte napájanie tohto zariadenia.

# **Krok 4 (a):** Inštalácia a spustenie aplikácie (pri používaní NFC)

Pozri návod na použite vášho zariadenia, či vaše zariadenie podporuje technológiu NFC\*.

Ak vaše zariadenie nie je NFC-kompatibilné, pozri "**Krok 4 (b): Inštalácia a spustenie aplikácie (ak sa nepoužíva NFC)**".

\* NFC je technológia pre bezdrôtovú komunikáciu na krátku vzdialenosť medzi rôznymi zariadeniami, ako je mobilný telefón a elektronické čítačky atď.

### Inštalácia aplikácie

Uistite sa, že je funkcia NFC v nastaveniach vášho zariadenia zapnutá.

Dotknite sa vašim NFC-kompatibilným zariadením dotykovému bodu NFC na tomto zariadení.

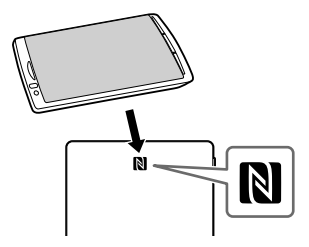

Vaše zariadenie automaticky sprístupní stránku aplikácie v Obchode Play (Google Play).

Ak fotoaparát a zariadenie nie je možné prepojiť pomocou NFC funkcie, postupujte nasledovne.

- Pomaly posúvajte vašim zariadením v mieste nad značkou N na tomto zariadení.
- Ak je vaše zariadenie v puzdre, vyberte ho.

### Poznámky

 Funkcia NFC je zapnutá, keď svieti indikátor bezdrôtovej LAN siete.

### Spustenie aplikácie a pripojenie k bezdrôtovej LAN sieti

Znova sa dotknite vašim zariadením v mieste značky N na tomto zariadení.

Keď sa zobrazí domovská obrazovka aplikácie, pripojenie je dokončené.

Počiatočné nastavenie tohto zariadenia môže trvať niekoľko minút, ak ho používate prvýkrát.

## **Dôležité!**

Pri spustení aplikácie sa na displeji vášho zariadenia zobrazí hlásenie s výzvou na nastavenie zabezpečenia. Je veľmi dôležité, aby ste pred použitím bezdrôtového LAN zariadenia nastavili zabezpečenie. Ak nechcete nastaviť zabezpečenie, k tomuto zariadeniu sa môžu pripojiť iné kompatibilné zariadenia v prenosovom dosahu. Nastavenie zabezpečenia pozri v pomocníkovi (Help Guide).

# **Krok 4 (b):** Inštalácia a spustenie aplikácie (ak sa nepoužíva NFC)

Ak nepoužívate NFC funkciu, postupujte nasledovne.

# Inštalácia aplikácie

Ak chcete ovládať toto zariadenie, nainštalujte špeciálnu aplikáciu do vášho zariadenia.

Informácie o kompatibilných operačných systémoch a zoznam zariadení overených pre fungovanie s týmto zariadením pozri na podpornej web-stránke (http://www.sony.net/c20/).

V Obchode Play alebo App Store vyhľadajte aplikáciu File Manager (Správca súborov) a nainštalujte ju.

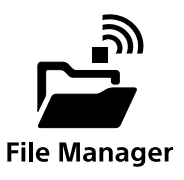

### Poznámky

 Aplikácia File Manager je bezplatná. Za stiahnuté dáta však môže byť v závislosti od používaného komunikačného operátora účtovaný komunikačný poplatok.

Po inštalácii pokračujte časťou "Pripojenie pomocou bezdrôtovej LAN siete", bez spustenia aplikácie.

# Pripojenie pomocou bezdrôtovej LAN siete

Pripojte toto zariadenie k vášmu zariadeniu cez bezdrôtovú LAN sieť.

Toto nastavenie vykonajte po inštalácii príslušnej aplikácie.

### Poznámky

- Po zavedení tohto pripojenia sa odpojí pripojenie na Internet vo vašom zariadení.
- Zapnite toto zariadenie.

## 2 V Menu nastavení vášho zariadenia zapnite Wi-Fi a otvorte zobrazenie Wi-Fi sietí.

### Android

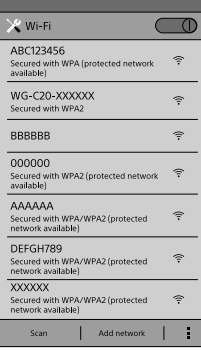

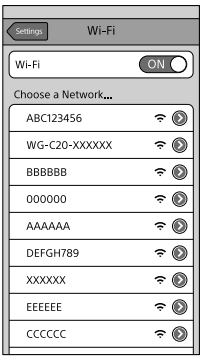

## 3 V zozname dostupných Wi-Fi sietí pre pripojenie klepnite na SSID [WG-C20- XXXXXX]\* tohto zariadenia.

\* "xxxxxx" je posledných 6 číslic MAC adresy. MAC adresa je uvedená na zadnej strane tohto zariadenia.

# **Potvrďte pripojenie.**

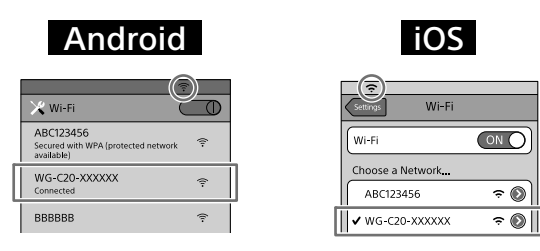

## Android :

Pripojenie je dokončené, keď je pod zvoleným názvom SSID zobrazené [Connected] (Pripojené) a v hornej časti displeja sa zobrazí  $\widehat{\mathcal{F}}$ .

## iOS :

Pripojenie je dokončené, keď je naľavo od zvoleného názvu SSID zobrazená značka zaškrtnutia a v hornej časti displeja sa zobrazí  $\widehat{\mathcal{P}}$ .

Toto zariadenie je teraz pripojené k vášmu zariadeniu cez bezdrôtovú LAN sieť.

# Spustenie aplikácie

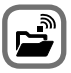

Klepnutím na ikonu na vašom zariadení spustite aplikáciu.

Počiatočné nastavenie tohto zariadenia môže trvať niekoľko minút, ak ho používate prvýkrát.

## **Dôležité!**

Pri spustení aplikácie sa na displeji vášho zariadenia zobrazí hlásenie s výzvou na nastavenie zabezpečenia. Je veľmi dôležité, aby ste pred použitím bezdrôtového LAN zariadenia nastavili zabezpečenie. Ak nechcete nastaviť zabezpečenie, k tomuto zariadeniu sa môžu pripojiť iné kompatibilné zariadenia v prenosovom dosahu. Nastavenie zabezpečenia pozri v pomocníkovi (Help Guide).

# Domovská obrazovka aplikácie

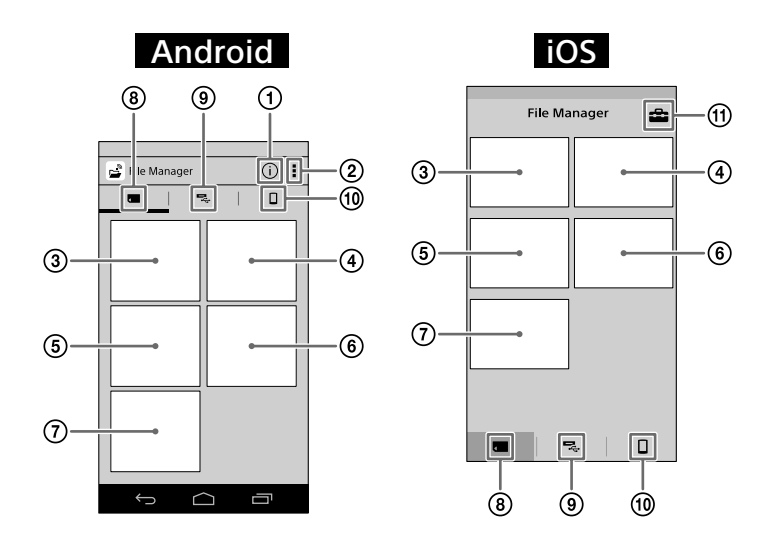

- Informácie PWS (toto zariadenie)
- (2) Iné ponuky Menu
- Zobrazovanie obrázkov
- Sledovanie videa
- Počúvanie hudby
- Prehliadanie dokumentov
- Vyhľadávanie z priečinkov
- SD karta

Dáta na SD karte vloženej v tomto zariadení.

 USB zariadenie Dáta v USB zariadení pripojenom k tomuto zariadeniu. Lokálna pamäť Dáta vo vašom zariadení.

### Nastavenia

- Poznámky
- Zobrazenia na displeji sa môžu odlišovať.

# Pripojenie na Internet

Skontrolujte, či je toto zariadenie zapnuté.

### Android

Klepnite na <sup>\*</sup> a potom na [Settings] (Nastavenia).

### iOS

Klepnutím na  $\mathbb{R}$  zobrazte nastavovacie zobrazenie.

- \* Ikona [ ] sa na displeji niektorých zariadení s OS Android nezobrazuje. Ak sa ikona [ ] na displeji nezobrazuje, stlačte tlačidlo pre hlavné Menu umiestnené mimo displeja.
- 2 Klepnite na [Internet settings] (Internetové nastavenia).

# **3** Prepnite prepínač v pravom hornom rohu displeja do polohy ON (Zap.).

Zobrazí sa zoznam dostupných bezdrôtových LAN prístupových bodov (routerov).

## 4 Klepnite na názov SSID prístupového bodu, ku ktorému sa chcete pripojiť.

Klepnite na pripojený alebo registrovaný názov SSID pre zobrazenie jeho informácií o sieti.

5 Ak je to potrebné, zadajte heslo zariadenia, ku ktorému sa chcete pripojiť a potom klepnite na [OK].

Ak sa chcete pripojiť k zabezpečenému bezdrôtovému LAN routeru, môže sa vyžadovať zadanie hesla. Toto zariadenie sa reštartuje a bude pripojené k bezdrôtovému LAN routeru.

### Poznámky

- Registrovaných môže byť až 8 názvov SSID bezdrôtových LAN routerov.
- Pri používaní v domácnosti sa vyžaduje pripojenie na Internet a bezdrôtový LAN router.
- Pri používaní mimo domácnosti overte dostupnosť bezdrôtovej LAN siete v danej lokalite prostredníctvom

web-stránky o poskytovateľoch verejných bezdrôtových LAN služieb alebo z iných informačných zdrojov. Používanie týchto služieb si môže vyžadovať samostatnú zmluvu s poskytovateľom daných služieb.

- Pripojenie ku všetkým verejným bezdrôtovým LAN službám nie je zaručené.
- Bezdrôtová LAN sieť vymieňa informácie rádiovými vlnami, čo umožňuje ľahký prístup v rámci komunikačného dosahu. V dôsledku toho, ak nie sú vykonané nastavenia zabezpečenia, existuje riziko, že nežiaduca tretia strana v rovnakej sieti môže so zlým úmyslom získať prístup k vášmu zariadeniu (hacknúť ho). Nastavenie zabezpečenia je na vašom rozhodnutí a zodpovednosti, dôrazne sa však odporúča.
- V závislosti od prevádzkového prostredia môže zavedenie pripojenia určitý čas trvať, alebo sa pripojenie nemusí vôbec zaviesť.
- Nie je možné sa pripojiť k bezdrôtovému LAN routeru so skrytým názvom SSID.

# Napájanie iných zariadení

# Zapnite toto zariadenie.

## 2 Pripojte dodávaný USB kábel\* k zariadeniu, ktoré chcete napájať.

\* Pre pripojenie k zariadeniu iPhone, iPad alebo iPod touch použite špeciálny kábel dodávaný s daným zariadením.

### Pred napájaním

Skontrolujte, či je batéria tohto zariadenia nabitá na dostatočnú kapacitu.

### Napájanie iného zariadenia

Výstupné napájacie napätie je k dispozícii, keď je toto zariadenie v režime bezdrôtovej LAN siete alebo v režime napájania iného zariadenia.

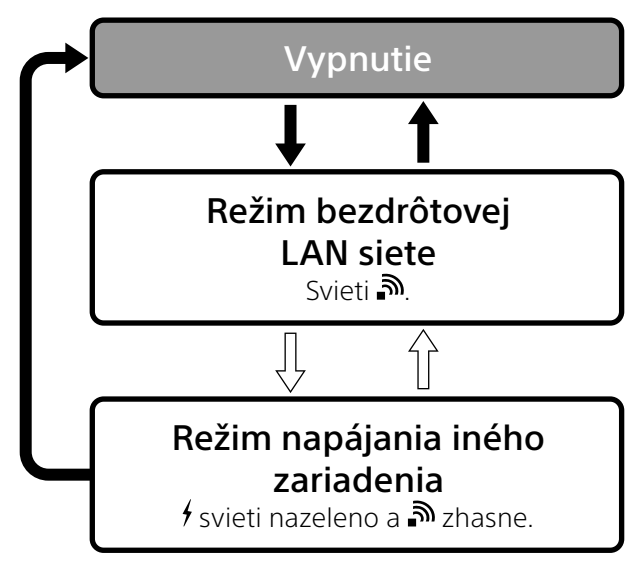

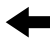

Zatlačte a pridržte tlačidlo napájania (minimálne na 3 sekundy).

Zatlačte a pridržte tlačidlo napájania na 0,5 až 1 sekundu.

- V režime napájania iného zariadenia je k dispozícii vysoký napájací prúd pre nabíjanie vášho zariadenia s maximálnou výstupnou hodnotou 1,5 A.
- Vysoký napájací prúd nie je k dispozícii v režime bezdrôtovej LAN siete.

# 3 Pripojte druhý koniec USB kábla do USB konektora A na tomto zariadení.

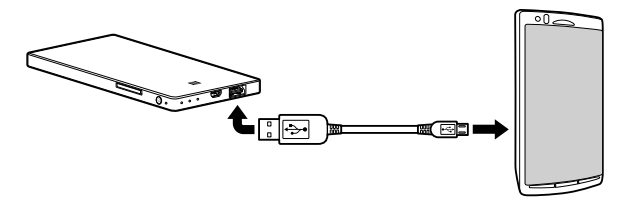

\* Zoznam zariadení s podporou napájania z tohto zariadenia pozri v pomocníkovi (Help Guide). http://www.sony.net/c20/

### Poznámky

 Ak výstupný napájací prúd prekročí maximálnu hodnotu, bezpečnostná funkcia vypne napájanie a indikátor napájania iných zariadení bude blikať (načerveno).

# Ďalšie funkcie

Prehrávanie cez podporné DLNA zariadenie pozri v pomocníkovi (Help Guide).

# Obchodné značky

- Apple, iPhone, iPad a iPod touch sú obchodné značky spoločnosti Apple, Inc. registrované v USA a ostatných krajinách.
- App Store je servisná značka spoločnosti Apple Inc.
- Android a Google Play sú obchodné značky spoločnosti Google Inc.
- Wi-Fi® a Wi-Fi Alliance® sú ochranné známky aliancie Wi-Fi Alliance.
- N Mark (Značka N) je obchodná značka alebo ochranná známka spoločnosti NFC Forum, Inc. v USA a ďalších krajinách.
- DLNA a DLNA CERTIFIED sú obchodné značky a/alebo servisné značky aliancie Digital Living Network Alliance.

Všetky ostatné názvy produktov, obchodné značky, názvy služieb atď. používané v tomto dokumente sú obchodné značky alebo ochranné známky vo vlastníctve príslušných spoločností či organizácií.

## ONY

#### http://www.sony.net/

Sony Corporation Printed in Czech Republic (EU)

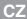

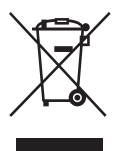

**Nakládání s nepotřebným elektrickým a elektronickým zařízením (platné v Evropské unii a dalších evropských státech uplatňujících oddělený systém sběru)** Tento symbol umístěný na výrobku nebo jeho balení upozorňuje, že by s výrobkem po ukončení jeho životnosti nemělo být nakládáno jako s běžným odpadem z domácnosti. Místo toho by měl být odložen do sběrného místa určeného k recyklaci elektronických výrobků a zařízení. Dodržením této instrukce zabráníte negativním dopadům na životní prostředí a zdraví lidí, které naopak může být ohroženo nesprávným nakládáním s výrobkem při jeho likvidaci. Recyklováním materiálů, z nichž je výrobek vyroben, pomůžete zachovat přírodní zdroje. Pro získání dalších informací o recyklaci tohoto výrobku kontaktujte prosím místní orgány státní správy, místní firmu zabezpečující likvidaci a sběr odpadů nebo prodejnu, v níž jste výrobek zakoupili.

**SK**

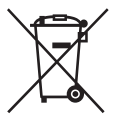

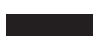

**Likvidácia starých elektrických a elektronických zariadení (Platí v Európskej únii a ostatných európskych krajinách so zavedeným separovaným zberom)** Tento symbol na výrobku alebo obale znamená, že s výrobkom nemôže byť nakladané ako s domovým odpadom. Miesto toho je potrebné ho doručiť do vyhradeného zberného miesta na recykláciu elektrozariadení. Tým, že zaistíte správne zneškodnenie, pomôžete zabrániť potencionálnemu negatívnemu vplyvu na životné prostredie a ľudské zdravie, ktoré by v opačnom prípade hrozilo pri nesprávnom nakladaní s týmto výrobkom. Recyklácia materiálov pomáha uchovávať prírodné zdroje. Pre získanie ďalších podrobných informácií o recyklácii tohoto výrobku kontaktujte prosím váš miestny alebo obecný úrad, miestnu službu pre zber domového odpadu alebo predajňu, kde ste výrobok zakúpili.